## **1. november 2011**

## **Installationsvejledning for Pudserprogram DEMO**

- a) Gå ind på hjemmesiden www.pudserprogram.dk og klik på linket 1) Virtual machine: (Til at køre pudserprogrammet) og vælg "Åbn". Der går lidt tid, hvorefter du skal vælge Yes-Næste-Næste.
- b) Klik på samme hjemmeside 2) Pudserprogram DEMO og vælg "Åbn". Programmet installerer derved sig selv i mappen c:\sheerpower\puds
- c) Opret en genvej på skrivebordet, ved at højreklikke et tomt sted på skrivebordet og vælge "Ny" - "Genvej". Vælg "gennemse" og filtype "alle filer" og find mappen c:\sheerpower\puds\ og dobbeltklik på det blå ikon med lynet med navnet "puds". Klik "næste" og "udfør"
- d) Nu kan programmet åbnes ved at klike på ikonet "puds" på skrivebordet.

## **Begrænsninger i DEMO-udgaven:**

Max. omsætning ca. kr. 35000 p.a. Max. 50 kunder Max. 5 fakturaer udskrevet ad gangen.

Såfremt du ønsker at købe fuld licens til programmet, se afsnittet "Køb af licens til programmet" sidst i dette dokument.

#### **Navigering i programmet:**

I hovedtræk kommer man rundt i programmet på samme måde, som man gør på mange hjemmesider.

Generelt skal man gøre således:

- 1) Vælg menupunkt og klik på "Submit"
- 2) Indtast eller vælg data fra liste
- 3) Vælg handling
- 4) Klik på "Submit"

## **Generelt for indtastningsbilleder:**

Datoer kan indtastes på mange måder, f.eks. 311205, 31/12/2005 eller 31-12-05. Systemet laver det selv om til formatet 31/12/2005.

Tal kan indtastes med punktum eller komma som decimaladskillelse, f.eks. 119,75 men systemet laver det selv om til punktum som decimaladskillelse, f.eks. 119.75

Nederst på skærmbillederne er det et Valg felt, hvor man vælger hvad man vil have udført.

Nedenfor er kunder brugt som eksempel, men det samme er gældende for ordrer og de andre kartoteker.

De typiske valgmuligheder er:

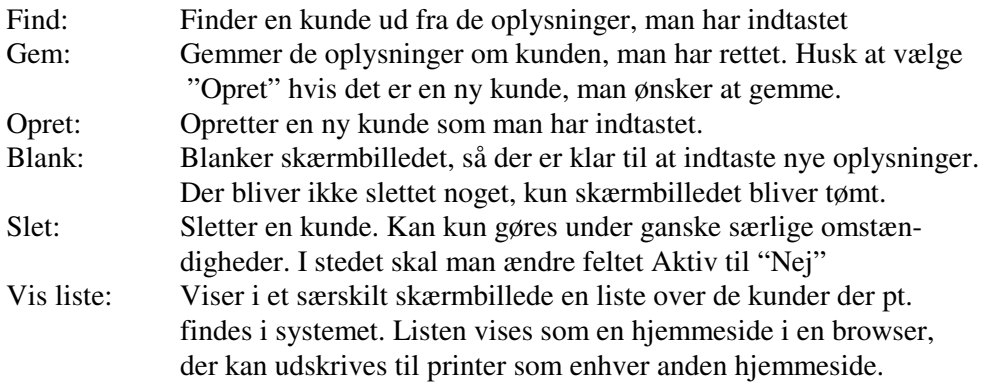

Hvis man f.eks. ønsker at rette en adresse på en kunde, gør man således:

- 1) Vælg "Kunder" i menuen, og klik "Submit"
- 2) Vælg en kunde fra listen ved at klikke på pilen til højre for kundenr. feltet. Der kommer en oversigt, hvor man kan bladre med page down og page up. Man kan også taste et bogstav, hvorved der hoppes ned til den første kunde, der har dette forbogstav. Taster man samme bogstav igen, hopper den til den næste kunde, der har dette forbogstav. Eller indtast hele eller en del af adressen i gadefeltet.
- 3) Vælg "Find" nederst på skærmbilledet, hvis den ikke allerede er valgt.
- 4) Klik på "Submit". Hvis systemet kan finde en kunde, der svarer til oplysningerne, vil kunden nu blive vist på skærmen.
- 5) Ret adressen på kunden
- 6) Vælg "Gem" nederst.
- 7) Klik på "Submit". Nu er de nye oplysninger gemt.

## **Kunder**

I kundekartoteket registreres navn og adresse mv. på kunderne. Kunder der oprettes, får automatisk tildelt et fortløbende kundenr.

Det kan registreres om kunden er aktiv eller ej. Da man har købt licens til et vist antal aktive kunder, kan man sætte kunder passive, som man ikke længere laver arbejde for. Derved tæller de ikke med mere.

Hvis kunden har fået faktura, vises de i en liste i sidste felt. Man kan vælge en faktura, og vælge "Hop til faktura" og "Submit" hvorefter programmet hopper til denne faktura. Det kan man f.eks. bruge, hvis man skal registrere en faktura betalt, men ikke har bilagsnr eller fakturanr, men kun kundens navn.

# **Medarbejder.**

I medarbejderkartoteket registreres de medarbejdere man har ansat. Det bruger systemet til at fordele arbejdslister med.

# **Område**.

I områdekartoteket registreres de områder man arbejder i.

Hvis man har faste køreture, kan hver tur oprettes som et område.

Hvis man vil have systemet til at foreslå en arbejdsplan, hvor medarbejderen skal køre på en hensigtsmæssig måde, er det MEGET vigtigt, at man får oprettet områder i et logisk system, som programmet kan forstå. Man skulle jo gerne undgå, at medarbejderen bliver sendt frem og tilbage fra Århus til Ålborg alt for mange gange! Programmet laver nemlig en arbejdsplan, hvor de enkelte kundeordrer fordeles således:

- 1) Først udvælges de ordrer, der skal udføres i en valgt tidsperiode, f.eks. en uge.
- 2) Derefter fordeles på medarbejder.
- 3) Så fordeles på OMRÅDE i alfabetisk orden
- 4) Endelig fordeles på rækkefølge, se under ordre.

Det anbefales, at man opretter områder ENTEN som et område pr. fast køretur, eller med et forbogstav (V=Vest, Ø=Øst, S=Syd, N=Nord) og et tal, der angiver afstanden i kilometer fra udgangspunktet. Så sikrer man sig, at medarbejderen får tildelt arbejde i nogenlunde samme område på en dag/uge.

## **Oprettelse af en ny ordre:**

I ordrekartoteket registrerer man det arbejde, man har lovet at lave for kunden. Der kan oprettes flere ordrer på samme kunde. Det kan f.eks. bruges, hvis man har aftalt at pudse vinduer udvendigt hver 4. uge og indvendigt hver 8. uge.

Ordrer der oprettes, får automatisk tildelt et fortløbende ordrenr.

Før en ordre kan oprettes, skal kunden, området og medarbejderen først være oprettet, se ovenfor om dette. Disse vælges fra en liste, ved at klikke på pilen til højre for de enkelte felter.

Rækkefølge, er den rækkefølge kunden skal tages i, i forhold til de andre kunder i samme område på samme tid. Herved kan man planlægge en hensigtsmæssig køretur. Det er måske lettere at gøre det senere i ordretabellen, se nedenfor.

Feltet "Arbejde" udfyldes med en arbejdsbeskrivelse til medarbejderen.

Feltet "Pris" udfyldes med prisen inkl. moms.

Feltet "Fakturatekst" udfyldes med det man vil have til at stå på kundens faktura.

Feltet "Interval dage" udfyldes med det interval, som angiver hvor ofte arbejdet skal udføres.

Feltet "Tid min." udfyldes med det antal minutter, man forventer arbejdet tager. Bliver kun brugt internt til at beregne en timeløn.

Felterne "Senest" og Næste" er en dato for, hvornår ordren seneste er udført, og hvornår den næste gang skal udføres. Hvis man under en oprettelse indtaster "Senest" og et interval, vil system selv udregne næste. Det er disse datoer der bruges til at beregne, hvornår kunden skal have sin ordre udført.

Feltet "ekstra tekst" udfyldes kun, hvis kunden har fået udført noget ekstra arbejde, der skal lægges på næste faktura. Også her udfyldes beløbet inkl. moms. Det vil så komme på næste faktura, og så blive slettet fra ordren, så det kun kommer med denne ene gang. Bruges f.eks. hvis medarbejderen har udført et ekstra arbejde ved kunden, som ikke er medregnet i det girokort kunden har fået.

## **Ordretabel**

I ordretabellen kan du se og rette rækkefølgen på alle ordrer i et bestemt område. Det giver et lidt bedre overblik over et område, du skal pudse for.

## **Arbejdsplan:**

Arbejdsplanen er hjertet i systemet.

Arbejdsplanen holder øje med, hvilke kunder der skal have deres ordre udført hvornår, og i hvilken rækkefølge.

Arbejdsplanen foreslår selv hvilke ordrer der skal udføres i den næste uge. Man kan selv indtaste, hvilket datointerval man i stedet ønsker vist (og behandlet) arbejdsplanen for.

Følgende felter kan indtastes:

1) Næste dato. Hvis man ønsker at springe en kunde over, kan man ændre næste dato til en dato frem i tiden.

Hvis man her indtaster en dato, der ligger uden for det valgte interval, vil kunden (når man vælger "Submit") forsvinde fra skærmen, men vil dukke op, når man indtaster datointerval frem i tiden, f.eks. på et senere tidspunkt.

2) Fra dato: Blank betyder at de ældste ordrer vises.

3) Til dato: Hvor langt frem man ønsker ordrer vist.

4) Genudskriv fra fakturanr. Bruges kun, hvis printeren af en eller anden grund ikke fik udskrevet alle fakturaer korrekt, f.eks. p.ga. papirstop.

5) Valg. Her kan man vælge følgende:

a) Opdater liste. Vælg denne, hvis du har ændret datofelterne, og ønsker at se de ordrer, der skal udføres i det nye datointerval.

b) Udskriv plan. Laver en arbejdsplan, der viser hvilke ordrer/kunder der skal udføres. Kan bruges som arbejdsseddel til medarbejderne. Dette skal gøres INDEN der bogføres og opdateres. På arbejdsplanen er der et antal \* såfremt kunden er bagud med betalinger fra tidligere.

c) Bogfør og udskriv faktura. Udskriver faktura til de viste ordrer/kunder. Husk at fakturaerne nummereres fortløbende. Det betyder, at hvis du anvender FI-girokort, skal numret i kodelinien på første girokort svare til næste fakturanr. i firmakartoteket. Sørg for at FI-kortene ligger korrekt i printeren, inden menupunktet vælges. I Demoudgaven findes en skabelon til FI-kort, der hedder giro.rtf. Den skal rettes til, så den passer til dit firma.

Der dannes en postering (faktura) i finanspostkartoteket, og ordren opdateres, så næste dato flyttes frem til næste gang kunden skal have sin ordre udført. Herefter forsvinder ordrerne fra arbejdsplanen på skærmen, da der nu ikke mere er ordrer, der skal udføres i dette datointerval. Ordrerne er opdateret med ny dato, der svarer til den gamle dato + det interval der er indtastet på ordren.

c) Bogfør og udskriv faktura/rykkere. Som ovenfor, men desuden udskrives rykkere til de kunder, der skal pudses i denne runde, men som har en restance fra tidligere. Man kan selv formulere hvordan rykkeren skal se ud. Systemet bruger Worddokumentet c:\sheerpower\puds\skabelon\rykker.rtf

## **Momsliste**

Momslisten kan udskrives for et datointerval, f.eks. et kvartal eller et halvt år. Listen sammentæller momsbeløb fra fakturaer og evt. udgiftsbilag der er indtastet. Listen er specificeret pr. transaktion, så man har mulighed for at kontrollere momsbeløbet.

#### **Restanceliste:**

Restancelisten viser restancer på fakturaer, som er ældre end et vist antal dage. Antallet af dage der er "tilladt" restance, er det antal dage, der er indtastet i firmakartoteket i feltet "respitdage".

Man kan altså selv bestemme, hvor lang tid debitorerne har til at betale, inden man vil rykke.

## **Fletning med Word breve:**

Systemet fletter breve, der er lavet i RTF format, f.eks. fra Word. Dokumenterne SKAL laves i RTF format for at systemet kan flette brevene.

Dokumenterne er placeret i mappen c:\sheerpower\puds\skabelon\ og der medfølger følgende skabeloner, som man selv kan redigere:

- 1) GIRO.RTF. Girokort (FI-kort) til kortart 71, som anvendes, hvis man i firmakartoteket udfylder feltet "fakturaformat" med "FI". Dokumentet passer til de normale A5 kortart 71 FI indbetalingskort, (FIK7532) men måske skal der rettes lidt, så det passer til din printer. Det gør du ved at åbne GIRO.RTF i Word, og så prøve dig frem, ved at udskrive den på en halv blank A4 side (A5). Læg den ovenpå et girokort og hold den op mod lyset, så kan du se, om den udskriver korrekt. Såremt programmet også skal udskrive kodelinien forneden på FI kortet, skal dette først godkendes af PBS. Vejledning til dette kommer senere.
- 2) FAKTURA.RTF. En faktura på en A4 side, som anvendes , hvis man i firmakartoteket udfylder feltet "fakturaformat" med "faktura"
- 3) RYKKER.RTF. Bruges når der sendes rykkere til kunder, der fremgår af restancelisten.

## **Start på rigtige data, og evt. konvertering af data fra et andet system.**

Inden du opretter rigtige data, eller konverterer fra et andet system, skal du først købe licens til programmet, se nedenfor under "Køb af licens til programmet". Derefter skal demo-data slettes, så demokunder og –ordrer ikke blander sig med de rigtige data.

Alle data i faktura-, ordre- kunde- og områdekartoteket slettes således:

- 1) Indtast systemkoden SLETALT i firmakartoteket og gem.
- 2) Vælg menupunkt Slet kartoteker i hovedmenuen.
- 3) Fjern systemkoden i firmakartoteket igen, og gem.

Har du i forvejen kunder / ordrer i et andet system, er der mulighed for at konvertere disse ind i pudserprogrammet, hvis du kan få dataene fra dit system ud i et Excel regneark.

I mappen c:\sheerpower\puds\ findes et Excel regneark med navnet "kunder" som du skal bruge som skabelon.

Hver kolonne i regnearket skal indeholde hver sine data. Der må IKKE forekomme semikolon (;) i dataene.

Hver række skal indeholde en kunde/ordre:

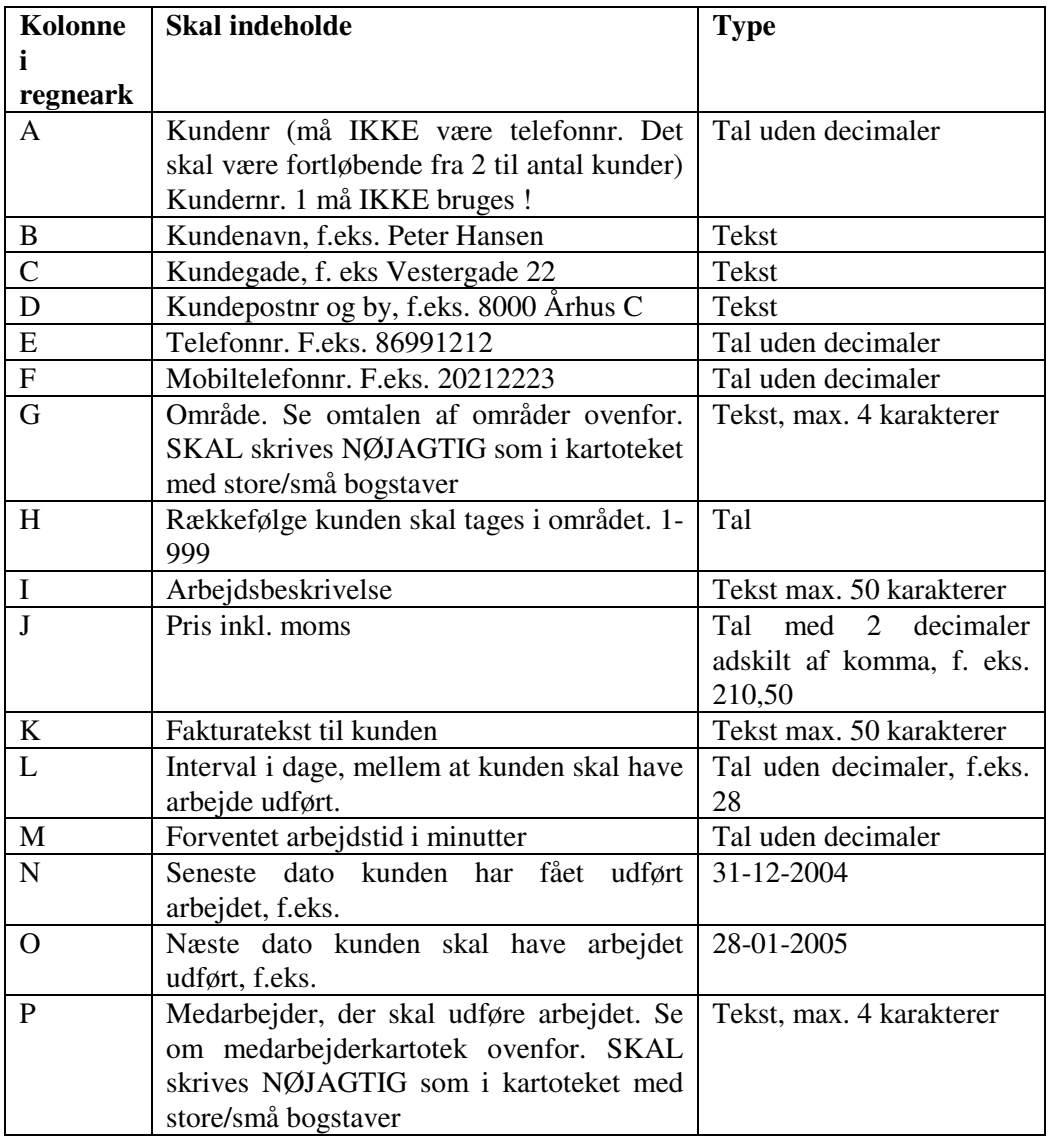

Når arket er udfyldt, skal følgende foretages:

A) I pudserprogrammet:

- 1) Ændre systemkode til IMPORT i firmakartoteket og gem.
- 2) Opret i Områdekartoteket alle de områder, du bruger i regnearket, stavet på NØJAGTIG samme måde som i regnearket.

B) I Excel:

1) Vælg i Excel: filer – gem som – filnavn c:\kunder - filtype CSV(semikolonsepareret) – Gem – OK – Ja.

C) I pudserprogrammet:

- 1) Vælg menupunkt "Import kunder" i hovedmenuen og klik "submit"
- 2) Læg mærke til, om der kommer fejlmeddelelser og skriv dem ned.
- 3) Når programmet melder færdig, så:
- 4) Check kunde- og ordrekartoteket ved at vælge menupunktet "vis liste" og se om alle kunder/ordrer er oprettet.
- 5) Fjern systemkoden i firmakartoteket igen, og gem.

Hvis noget går galt, har du mulighed for at få hjælp. Se under afsnittet "Køb af support".

## **Køb af licens til programmet.**

Licens til programmet kan købes for p.t. kr. 4.000,- ekskl. moms. (pris pr. 1.11.2011, ret til ændringer forbeholdes)

Herudover betales en årlig vedligeholdelsesafgift på 25%, der dækker nye versioner af programmet. Brugerne har derved indflydelse på, hvilke nye faciliteter, der skal med i programmet. Du kan godt undlade den årlige afgift, men så får du ikke de nye versioner, ligesom support bliver vanskelig, da andre kører på en nyere version.

Ved køb får du adgang til:

- a) Op til kr. 600.000 i omsætning p.a.
- b) Ubegrænset antal kunder
- c) Ubegrænset antal fakturaer

Har du brug for større omsætning, køber du blot flere moduler á kr. 4.000.

Hvis du ønsker at købe licens programmet, skal du gøre således:

- 1) Gå ind i firmakartoteket og indtast dit firmanavn, adresse og CVR-nr og gem.
- 2) Send en mail til salg@pudserprogram.dk og vedhæft filen firma.ars der ligger i mappen c:\sheerpower\puds\. Skriv også dit firmanavn i mailen, NØJAGTIG som du har skrevet det i firmakartoteket.
- 3) Indbetal købsprisen inkl. moms på reg.nr 4001 konto 10785499 med angivelse af dit firmanavn.

Når indbetalingen er registeret, vil du modtage en mail med vejledning til, hvordan du skal aktivere din licens.

# **Køb af support**

Du kan købe support til programmet ved at aftale nærmere med din kontaktperson.

# **Licensbetingelser:**

Licens giver adgang til at køber alene må bruge programmet på én pc.

Programmet stilles til rådighed som det er og forefindes. Der ydes ikke nogen form for erstatning og der er ingen returret udover hvad Dansk lov foreskriver.